## ЛАБОРАТОРНАЯ РАБОТА З ЛОГИЧЕСКИЕ ФУНКЦИИ EXCEL

Цель работы:

- изучить функции из категории Логические и их синтаксис;
- $\mathbf{r}$ научиться записывать условия в Excel с помощью неравенств и с помощью логических функций НЕ, И, ИЛИ;
- $\mathbf{u}$  . научиться вычислять выражения, зависящие от простых и сложных условий;
- рассмотреть применение логических функций к решению различных задач.

#### 1. ЛОГИЧЕСКИЕ ВЫРАЖЕНИЯ И ЛОГИЧЕСКИЕ ФУНКЦИИ ОСНОВНЫЕ ПОНЯТИЯ

Логические выражения используются для записи условий, в которых сравниваются числа, функции, формулы, текстовые или логические значения. Любое логическое выражение должно содержать, по крайней мере, один оператор сравнения, который определяет отношение между элементами логического выражения. Ниже представлен список операторов сравнения Excel:

- $=$  Par<sub>HO</sub>
- $>$  Больше
- < Меньше
- > Больше или равно
- <= Меньше или равно
- $\leftrightarrow$  He равно

Результатом логического выражения является логическое значение ИСТИНА (1) или логическое значение ЛОЖЬ (0).

Как правило, значение логического выражения меняется в зависимости от конкретных значений входящих в него переменных и может быть использовано в наиболее важной функции категории Логические - функции ЕСЛИ. Другие логические функции НЕ, И, ИЛИ - используются для задания сложных условий.

Логическая функция ЕСЛИ (IF) имеет следующий синтаксис:

#### =ЕСЛИ(логическое выражение;значение если истина; значение если ложь)

Например, следующая формула возвращает значение 10, если значение в ячейке А1 больше 3, а в противном случае - значение 20: = ЕСЛИ(A1>3;10:20)

Логические функции И (AND), ИЛИ (OR), НЕ (NOT) - позволяют создавать сложные логические выражения. Эти функции работают в сочетании с простыми операторами сравнения. Функции И и ИЛИ могут иметь до 30 логических аргументов и имеют синтаксис:

=И(логическое значение1:логическое значение2...):

=ИЛИ(логическое значение1;логическое значение2...)

=НЕ(логическое значение)

Аргументы функций И, ИЛИ, НЕ могут быть логическими выражениями или ссылками на ячейки, содержащие логические значения.

Приведем примеры. 1) Записать условие:  $x \le -5$  или  $x \ge 6$ Решение: ИЛИ(x <= -5; x >=6)

2) Записать условие:  $-3 \le x \le 4$ Решение: И(х>= -3;x < 4)

### 2. ПРИМЕРЫ ВЫПОЛНЕНИЯ ЗАДАНИЙ

**Пример 1.** Вычислить величину у при заданном значении х

$$
y = \begin{cases} \frac{1}{4}x^2 + 3, & \text{ecnu } x \le 0\\ \frac{3x}{2+x}, & \text{ecnu } x > 0 \end{cases}
$$

#### Анализ условия задачи:

Если переменная *х* принимает значения меньшее или равное 0, то  $\nu$  вычисляется по первой формуле:  $(1/4)^*x^2+3$ . Если же *х* больше 0, то *у* вычисляется по второй формуле:  $(3*x)/(2+x)$ .

## Решение.

- $\blacksquare$  В первой строке вводим заголовок задачи (см. рис. 3.1.).
- **•** В ячейки рабочего листа А2, В2 вводим обозначения « $x$ », «v»
- **•** В ячейку АЗ вводим произвольное значение  $x$ , например, число 4.
- В ячейке ВЗ вызываем Мастер функций. Для этого выполняем команду Вставка Функция - категория Логические - функция ЕСЛИ. На втором шаге заполняем поля аргументов:

- в первое поле – вводим первое условие  $(x \le 0)$ ;

- во второе поле первую формулу для у;
- в третье поле вторую формулу для у; нажимаем ОК (рис. 3.1)

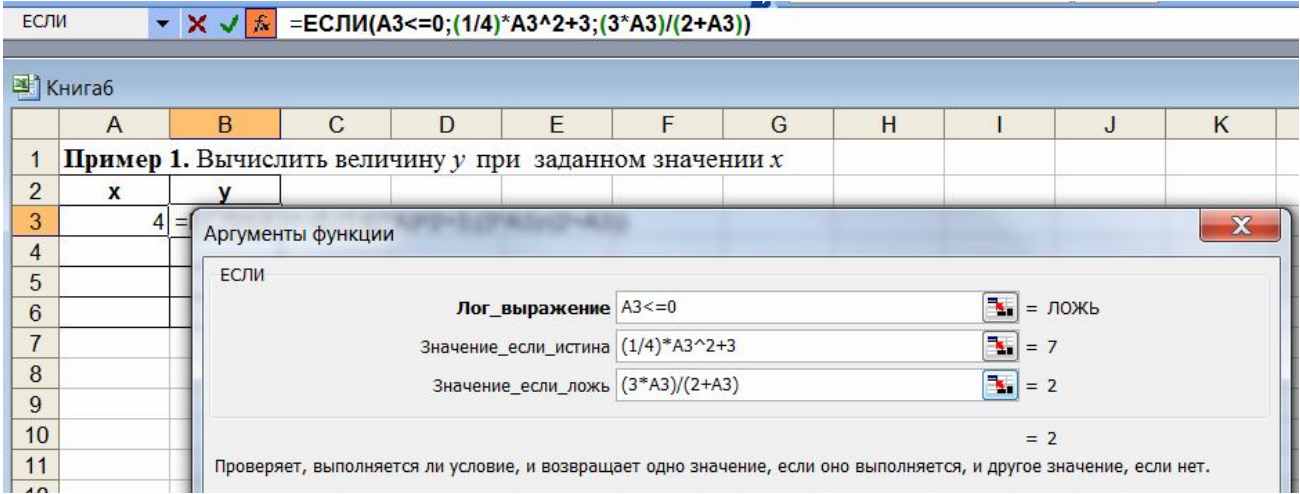

Рис. 3.1. Окно второго шага Мастера функций для функции ЕСЛИ

В результате чего в ячейке ВЗ получим ответ (2).

Затем скопируйте формулу в ячейки В4:В6 маркером заполнения.

Произведите вычисления при других значениях переменной х с учетом условия задачи  $(\text{при } x=0; x<0, x>0).$ 

Фрагмент рабочего листа при различных значениях х имеет вид:

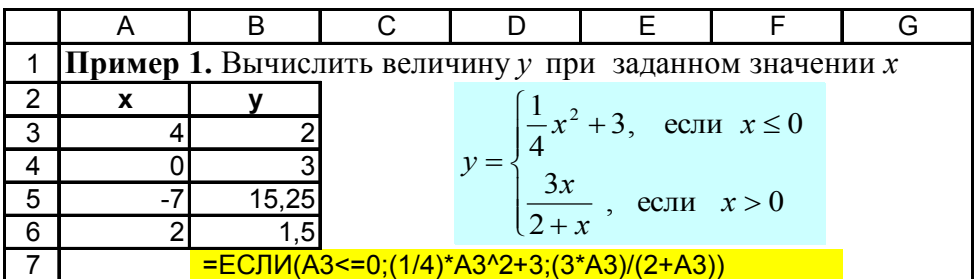

Лля вычисления выражения с большим числом условий часто можно использовать вложенную функцию ЕСЛИ.

Пример 2. Вычислить величину у при заданном значении х:

$$
y = \begin{cases} 2, & \text{ecnu } x < -4 \\ x+4, & \text{ecnu } -4 \le x < 7 \\ e^x, & \text{ecnu } x \ge 7 \end{cases}
$$

#### Решение.

1. Введем в ячейку А2 произвольное значение х.

2. В ячейку В2 для вычисления значения у вводим формулу, начав с вызова функции **ЕСЛИ:** в первое поле вводим первое условие  $(x < -4)$ , во второе поле – первую формулу для **вычисления** у (в данном примере - это число 2) - см. рис. 3.3.

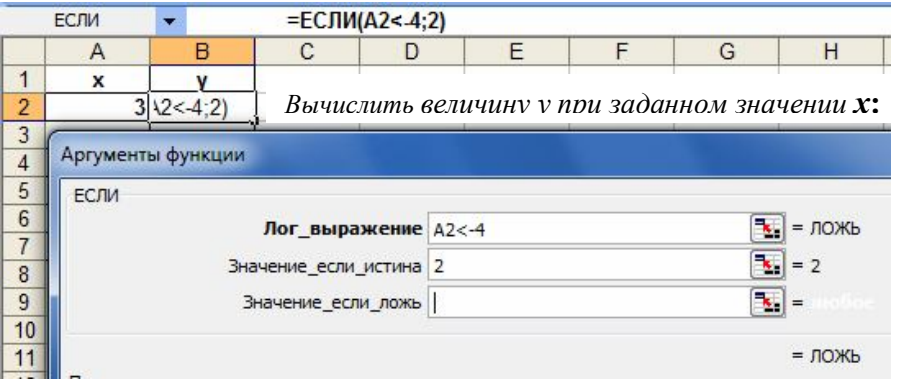

Рис. 3.3. Фрагмент выполнения примера 2 с диалоговым окном функции ЕСЛИ

3. Чтобы задать второй и третий аргумент у, установим курсор третье поле и снова вызовем функцию ЕСЛИ, нажав слева от строки формул по слову ЕСЛИ (рис. 3.4). В появившемся окне:

- в первое поле введем правую часть второго условия  $(x < 7)$ ;

- во второе поле введем вторую формулу для вычисления у  $(x+4)$ ;

- в третье поле – оставшуюся формулу для вычисления у  $(e^x)$ . ОК.

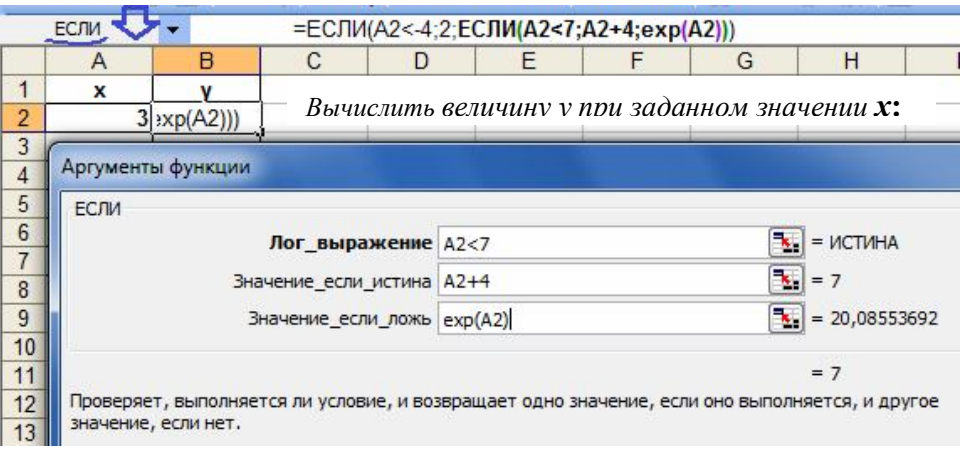

Рис. 3.4. Фрагмент выполнения примера 2 с вложенной функцией ЕСЛИ

Исходя из условий задачи, вычисления необходимо произвести при следующих значениях  $x: -5: -4: 0: 7:9.$ 

Результаты вычислений необходимо оформить в виде таблицы, как в примере 1.

Пример 3. Определить принадлежность точки заданной области D. Область D изображена на рис.3.5 серым цветом и задана системой неравенств:

$$
\begin{cases}\nx^2 + y^2 < 25 \\
xy > 0\n\end{cases} \tag{1}
$$

Проверить принадлежность области для нескольких точек плоскости, например, для точек с координатами:  $M_1(2,2), M_2(2,-2), M_2(-1,-1), M_3(6,0), M_4(2,-2), M_5(0,0)$ .

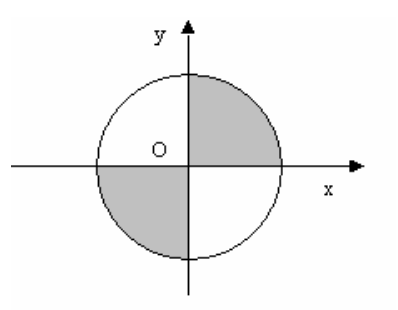

Рис.3.5. Заланная область плоскости

## Решение.

Условием принадлежности точек заданной области будет выполнение системы неравенств (1).

1 способ. Координаты точек введем в последовательные ячейки рабочего листа (рис. 3.7.). В следующий столбец в ячейку D2 вводим формулу = $M(B2^2+C2^2=25; B2*C2>0)$ /или вызываем логическую функцию И, последовательно заполняя ее поля заданными условиями (рис. 3.6):

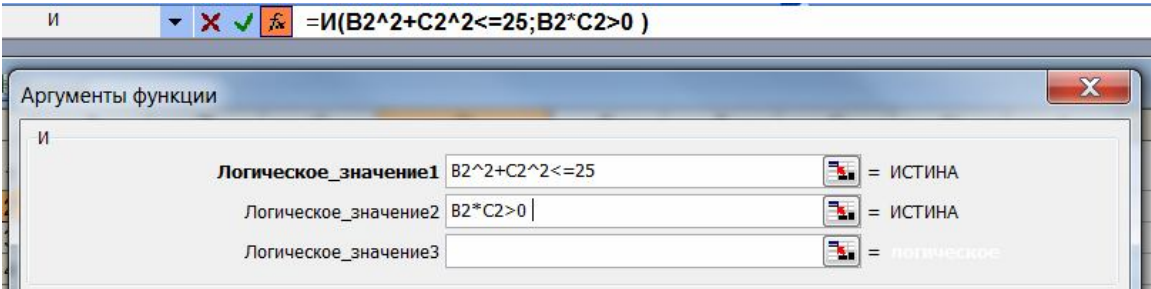

Рис. 3.6. Окно логической функции И

Затем копируем формулу в ячейки D3:D6 маркером заполнения (см. рис. 3.7).

2 способ. Можно получить ответ в виде обычного текста. Для этого в ячейку Е2 вызываем логическую функцию ЕСЛИ и последовательно заполняем ее поля:

- первое поле:  $M(B2^2 + C2^2 \leq 25; B2^* C2 > 0);$ 

- второе поле: принадлежит области;

- третье поле: не принадлежит области.

Затем копируем формулу в ячейки Е3:Е6.

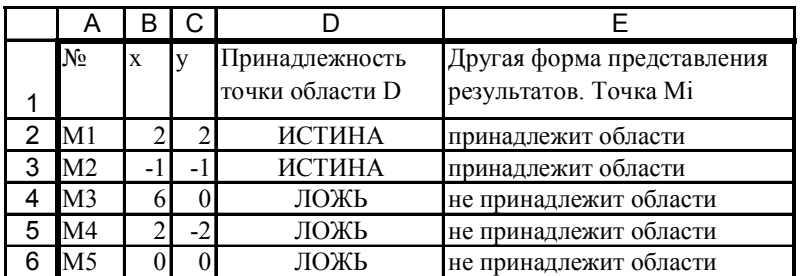

Рис. 3.7. Фрагмент рабочего листа для примера 3

# 3. ВАРИАНТЫ ЗАДАНИЙ

Задача 1. Вычислить указанные величины при произвольных значениях исходных величин. Таблица 1

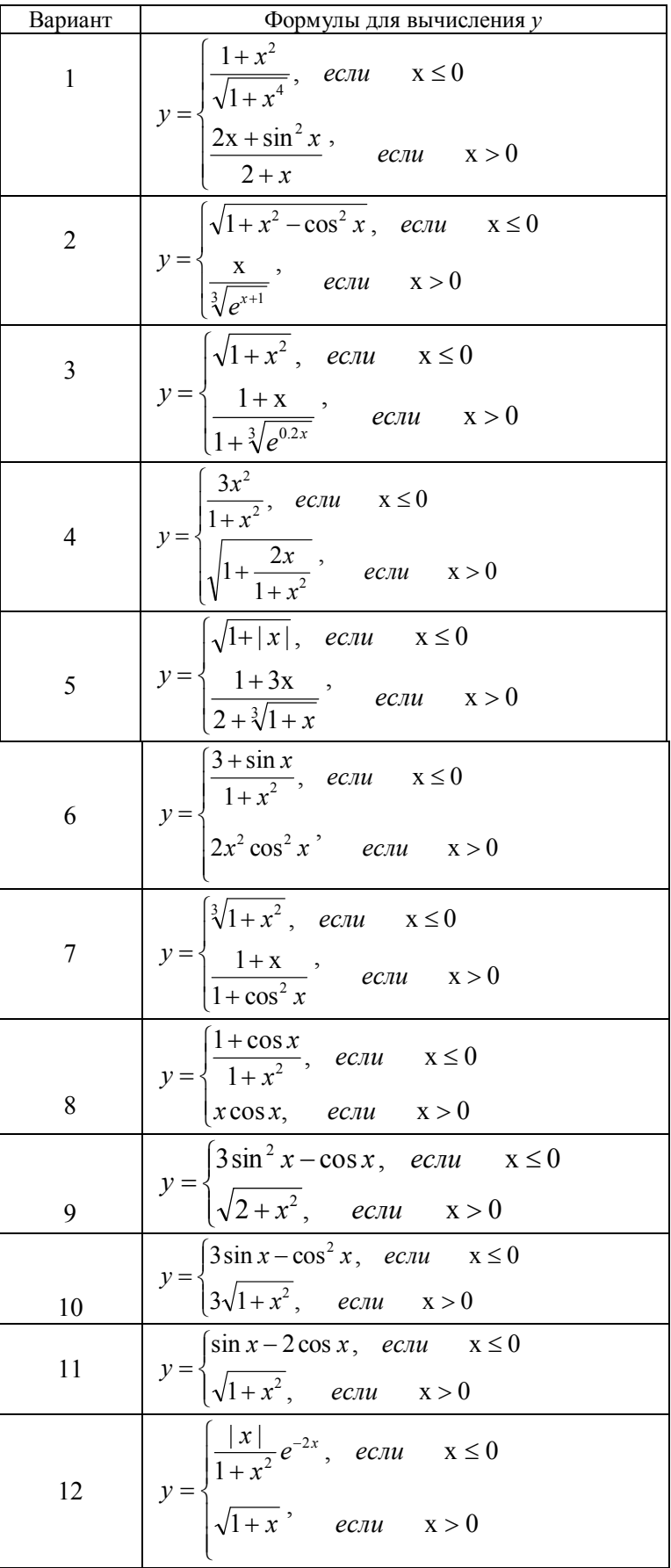

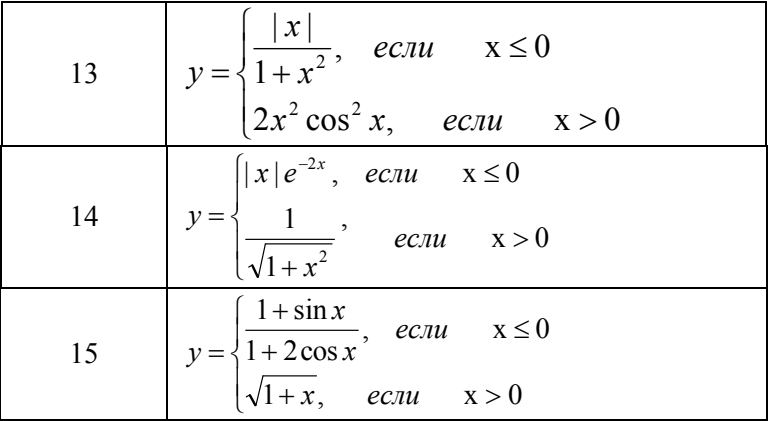

Задача 2. Вычислить по вариантам указанные величины, зависящие от условий, с помощью логических функций (табл. 2).

Задача 3. Определить принадлежность точек  $M_1, M_2, M_3, M_4, M_5$  заданной области D. Область задана системами или совокупностями неравенств. Координаты точек на плоскости задать самостоятельно (Табл. 2).

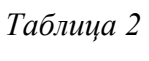

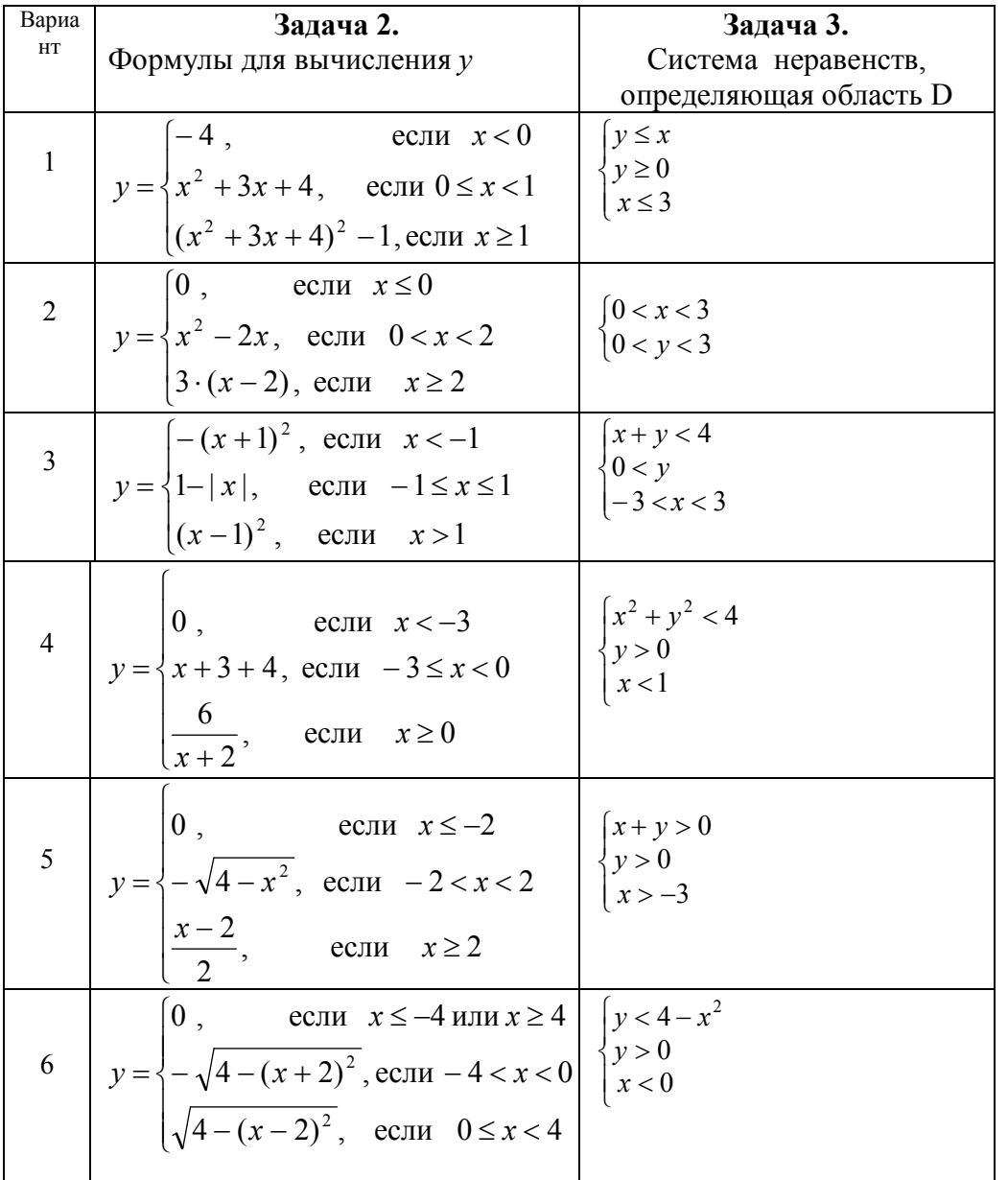

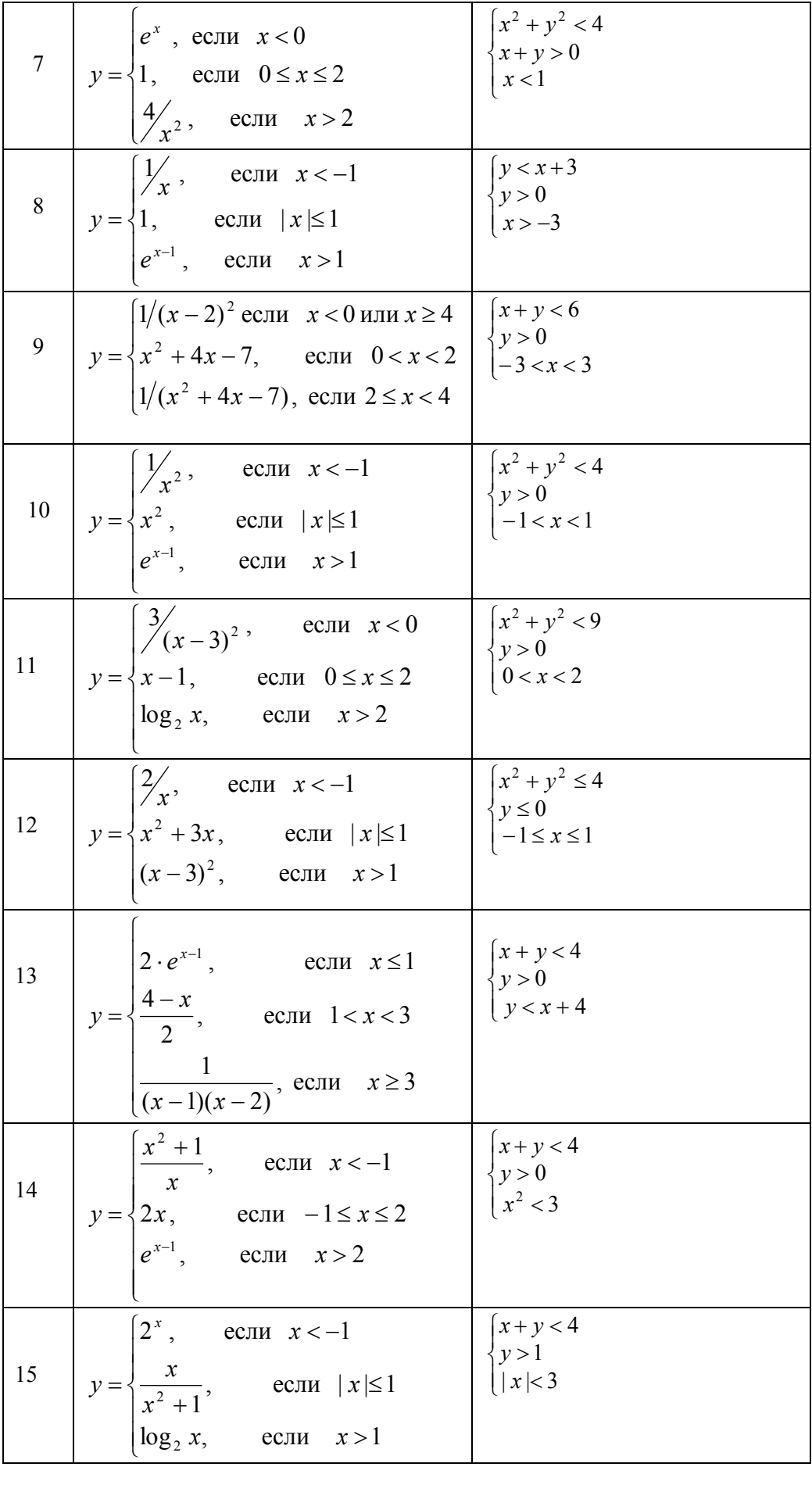